# **OnePort Limited**

吉櫃預約服務 網上系統

用戶手冊

**(**更 新 日 期 **: 2014** 年 **3** 月 **3** 日 **)**  Copyright © 2014 OnePort Limited. All rights reserved.

## 目錄

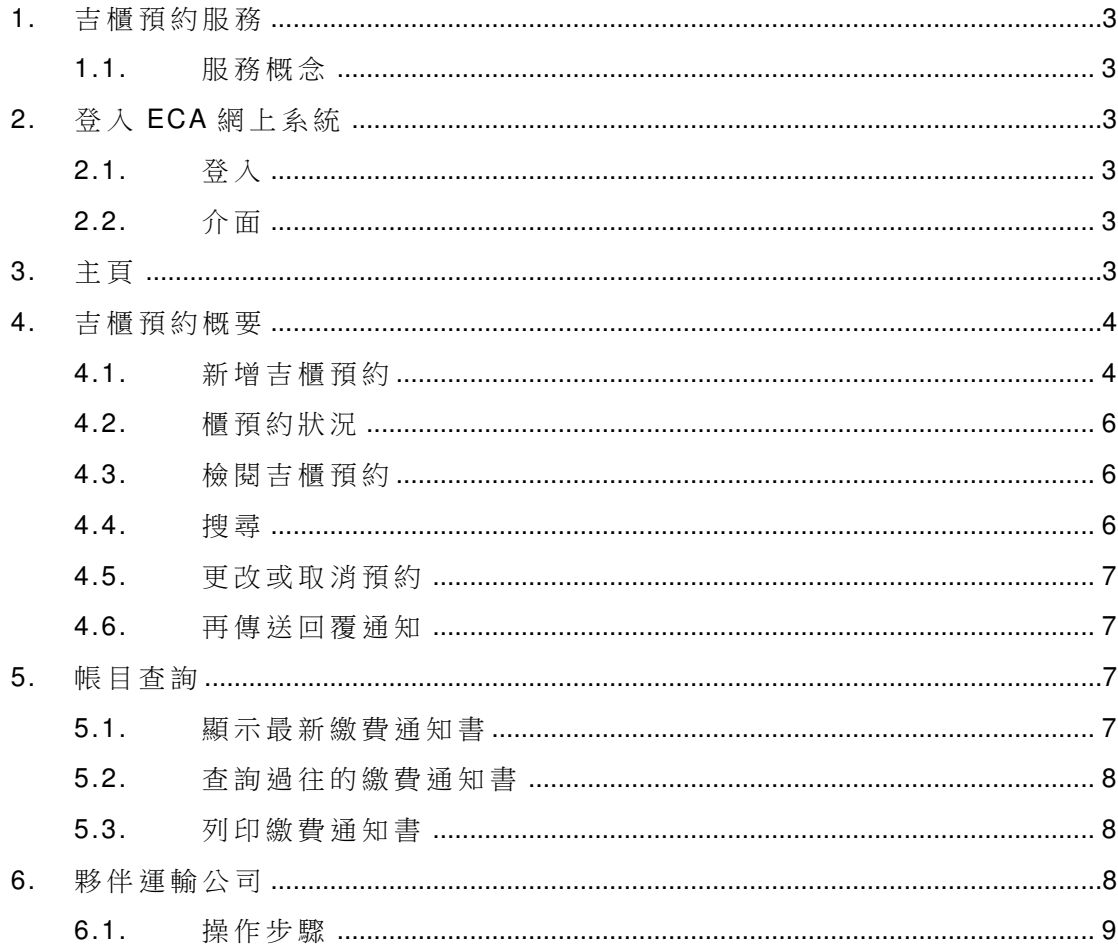

## **1.** 吉櫃預約服務

#### 1.1. 服務概念

吉櫃預約服務可讓運輸公司、貨櫃代理及付貨人,利用互聯網或音頻電 話,在無須提取貨櫃情況下,取得櫃號及封條編碼作報關,並於三天內 到取吉櫃;除了應付美國與歐盟的 24 小時條例以外,同時讓用戶在旺 季或司機人手緊張的情況下,快速鎖定吉櫃,避免向外圍場繳付額外高 昂 的 外 圍 場 提 吉 服 務 費 用 。

用戶可以透過互聯網或音頻電話預約吉櫃,本用戶手冊只解說網上系統 的 使 用 方 法 。

## **2.** 登入 **ECA** 網上系統

## 2.1. 登入

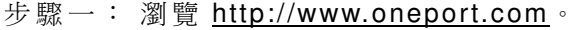

- 步驟二: 按左上角「吉櫃預約服務(ECA)」。
- 步驟三: 提供你的「公司代號」、「用戶代號」以及「密碼」。選擇按「提 交 」 按 鈕 。
- 步驟四: 按「按此進入一路通相關網站」。

### 2.2. 介面

登入系統後, 你將會見到以下介面選項:

- ♦ 主 頁
- ♦ 吉 櫃 預 約 概 要
- ♦ 帳 目 查 詢
- ♦ 夥 伴 運 輸 公 司

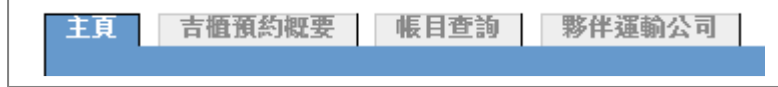

## **3.** 主頁

「 主 頁 」 主 要 顯 示 一 路 通 給 用 戶 的 重 要 資 訊 。

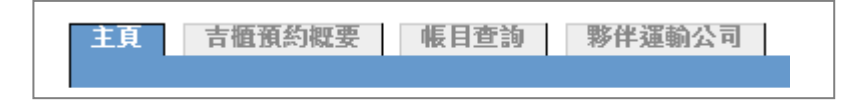

Copyright © 2014 OnePort Limited. All rights reserved. The example of 9 Page 3 of 9

## **4.** 吉櫃預約概要

你可利用此功能新增、搜尋及管理吉櫃預約。登入系統後,按「吉櫃預約概 要 」。

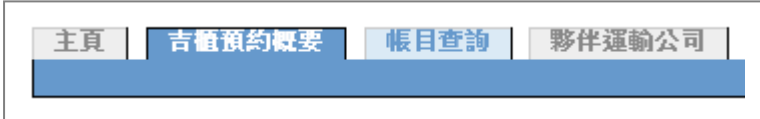

### 4.1. 新增吉櫃預約

步驟一:按右方的「新增吉櫃預約請按此」, 按「吉櫃預約概要」。

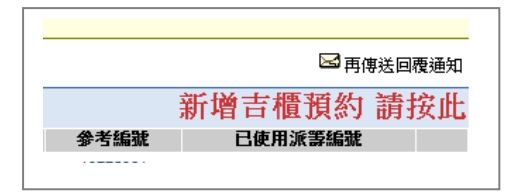

步驟二:選擇「碼頭」及「船公司」,輸入「落貨紙編號」(用戶可輸入 全部及部份落貨紙編號)。然後按「核證落貨紙編號」。

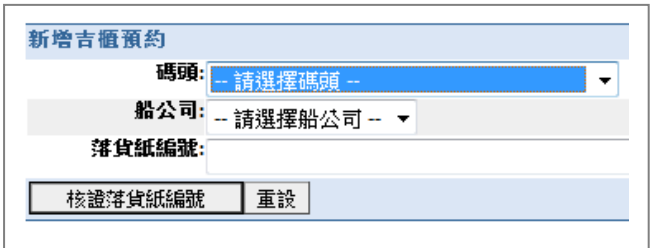

步驟三:在「選擇落貨紙編號」一頁下將顯示所有有關的落貨紙,選擇 正確的落貨紙,然後按下去。

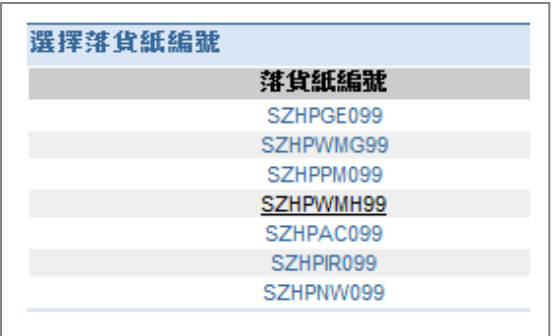

Copyright © 2014 OnePort Limited. All rights reserved. **Page 4 of 9** Page 4 of 9

步驟四:看到以下介面,選擇「貨櫃尺碼類別」、「暫約日期」、「暫約時 間」以及「傳送預約到碼頭的時間」,選擇「回覆方式」並輸入「傳真 號碼/電郵地址/短訊號碼」,然後按「提交」。

註:「暫約日期」只能是第三天 23:00 或以内的時間 (預約傳送當天計 算 在 內 )。

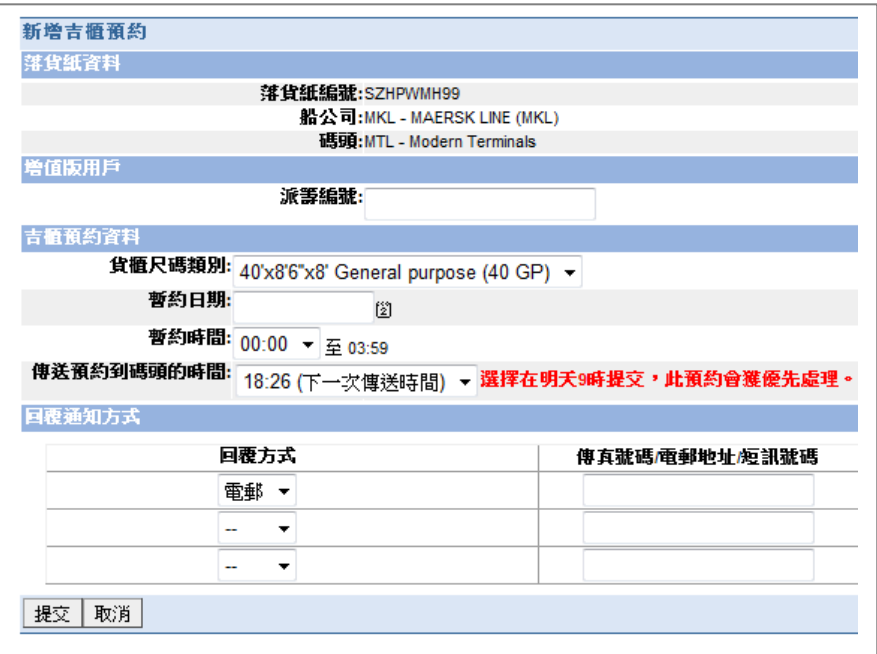

步 驟 五 : 重 複 核 對 資 料 後 再 按 「 OK」 便 完 成 。 你 會 見 到 一 個 「 參 考 編 號」, 你 可 選 擇 「 繼 續 操 作 同 一 落 貨 紙 編 號 」、「 新 增 其 他 吉 櫃 預 約 」 或 返回主頁。

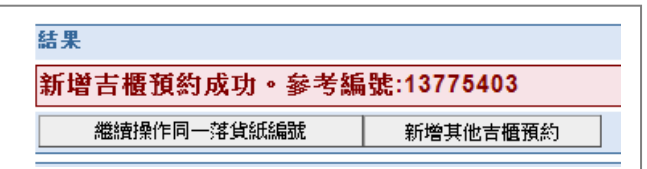

#### 4.2. 櫃預約狀況

吉櫃預約狀況包括:

- 待辦 當用戶提交預約後、在系統傳送預約前
- 傳送 在系統傳送預約時
- 確 認 碼 頭 確 認 預 約 後
- 取 消 用 戶 取 消 預 約 時
- 拒絕 碼頭拒絕預約後
- 回 復 更 改 預 約 後

#### 4.3. 檢閱吉櫃預約

在 「 吉 櫃 預 約 概 要 」 這 頁 之 下 的 「 檢 閱 吉 櫃 預 約 」 清 單 , 顯 示 預 約 ; 顯 示的資料包括「碼頭」、「船公司」、「落貨紙編號」、「貨櫃編號」、「封條 編號 、「尺碼類別」、「吉櫃預約日期」、「通知」、「現況」、「參考編號」 及「已使用派籌編號」。

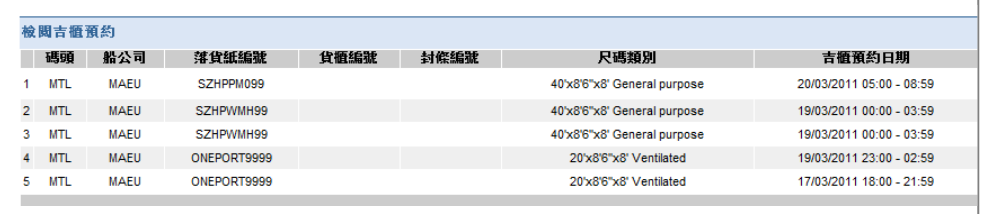

#### 4.4. 搜尋

在 「 吉 櫃 預 約 概 要 」 這 頁 之 下 的 「 搜 尋 準 則 」, 讓 用 戶 輸 入 搜 尋 準 則 檢 閱 預 約 ,「 搜 尋 準 則 」 包 括 「 碼 頭 」、「 船 公 司 」、「 新 增 日 期 」、「 落 貨 紙 編號」、「參考編號」、「貨櫃編號」、「新增時間」、「吉福預約日期」、「現 況

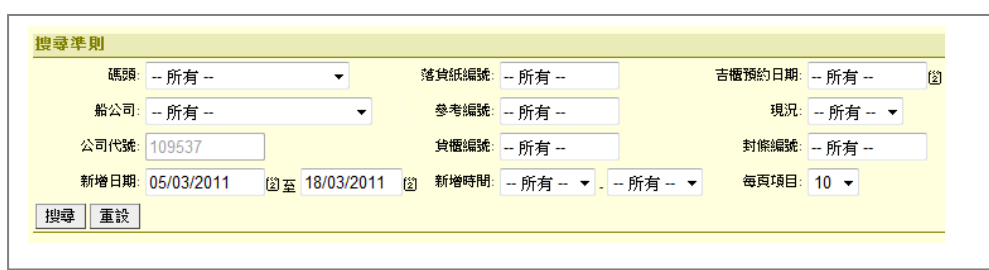

#### 等 等 。 選 好 後 按 「 搜 尋 」。

Copyright © 2014 OnePort Limited. All rights reserved. **Example 2014** Page 6 of 9

## 4.5. 更改或取消預約

在 「 檢 閱 吉 櫃 預 約 」 清 單 下 找 尋 有 關 預 約 , 按 該 預 約 的 「 Change」 或 「 Cancel」按鈕, 以進行更改或取消。

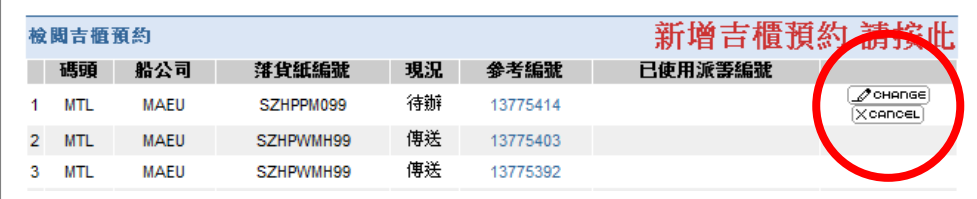

### 4.6. 再傳送回覆通知

在「檢閱吉櫃預約」清單下找尋有關預約,按該預約的図符號,以進行 再 傳 送 回 覆 通 知 。

## **5.** 帳目查詢

你可利用此功能查詢最新一期或過往繳費通知書的内容,並可進行列印。

登入系統後, 按「帳目查詢」。

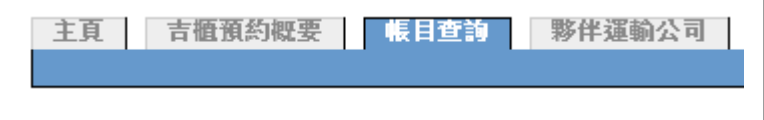

### 5.1. 顯示最新繳費通知書

登入系統後,按「帳目查詢」,便可瀏覽最新繳費通知書詳情。

#### 5.2. 查詢過往的繳費通知書

在「月結單」下選擇,選擇合適日期便可。

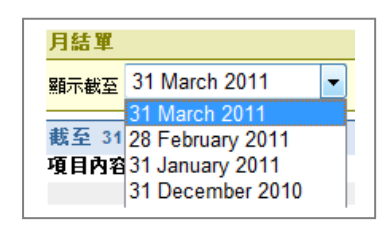

#### 5.3. 列印繳費通知書

在 繳 費 通 知 書 左 下 按 「 列 印 此 繳 費 通 知 書 」 便 可 。

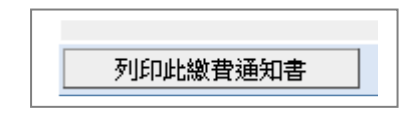

## **6.** 夥伴運輸公司

你 可 利 用 此 功 能 授 權 你 的 夥 伴 運 輸 公 司 ( 即 你 僱 用 的 運 輸 公 司 或 下 線 運 輸 公司),讓你的夥伴運輸公司及旗下的司機,通過音頻電話服務 IVRS 系統 (電話:3102-9003),更改你的吉櫃預約的日期/時間;但他們只能修改日 期/時間,不能代你新增一個新的預約。

授權 以後, 每當你需要付運出口重櫃並須委託運輸公司提吉時, 你可通過 ECA 服務系統,按一般程序預約吉櫃,之後把預約參考編號告知你的夥伴 運輸公司便可;你的夥伴運輸公司及旗下的司機,可因應實際工作安排, 直 接 致 電 一 路 通 音 頻 電 話 服 務 IVRS 系 統 ( 電 話 : 3102-9003), 更 改 預 約 日期/時間, 屆時須提供參考編號進行更改。更改以後, 一路通除了發 SMS 通知你的夥伴運輸公司外, 亦會直接以電郵/傳真/SMS 通知你。

登入系統後, 按「夥伴運輸公司」。

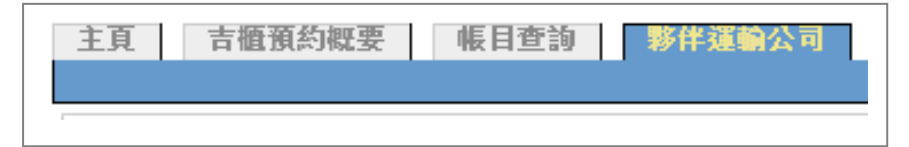

#### 6.1. 操作步驟

6.1.1. 授 權 你 的 夥 伴 運 輸 公 司 ( 一 次 性 )

登入系統後,按「夥伴運輸公司」,在「授權夥伴運輸公司」下輸入出 入閘客戶編號(TID),然後按「提交」便完成;一路通會以電郵/傳真, 把 有 關 授 權 及 日 後 操 作 步 驟 通 知 你 的 夥 伴 運 輸 公 司 。

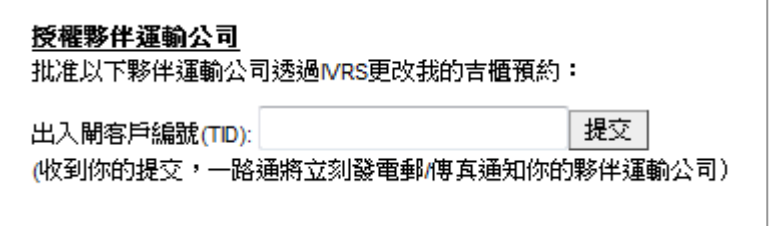

如要撤銷已批准的權限, 你可按「刪除」。

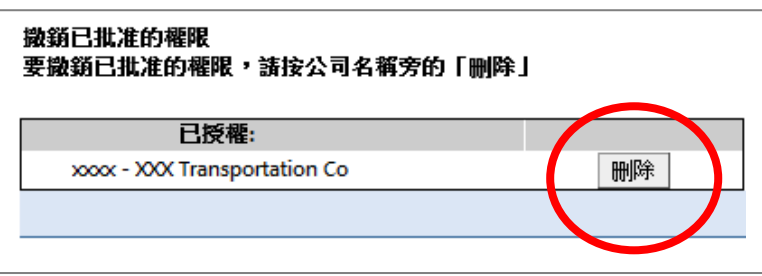

6.1.2. 每 次 需 要 提 吉 時 , 首 先 自 行 預 約 吉 櫃

每當你需要付運出口重櫃並須委託運輸公司提吉時,你可通過 ECA 服務系統,技一般程序預約吉櫃,請見第4頁的4.1 新增吉櫃預約。

重要提示: 由於 ECA 客戶必須在預約後三天內 (預約傳送當天計算 在内)的指定時間取櫃,建議你在預約時,把時間預設為第三天的 23:00\*, 並 向 你 的 夥 伴 運 輸 公 司 表 明 不 能 超 過 此 限 期 提 吉 。

\* 但 請 注 意 你 的 CY closing 時 間

6.1.3. 把 預 約 參 考 編 號 告 知 你 的 夥 伴 運 輸 公 司

把預約參考編號及預約時間告知你的夥伴運輸公司,並提醒 1) 如不 按預約時間提吉必須致電 3102-9003 更改時間, 2) 不能不按預約時 間或超過限期(第三天 23:00)提吉。